## **Logiciel Vensim PLE - fiche technique simplifiée**

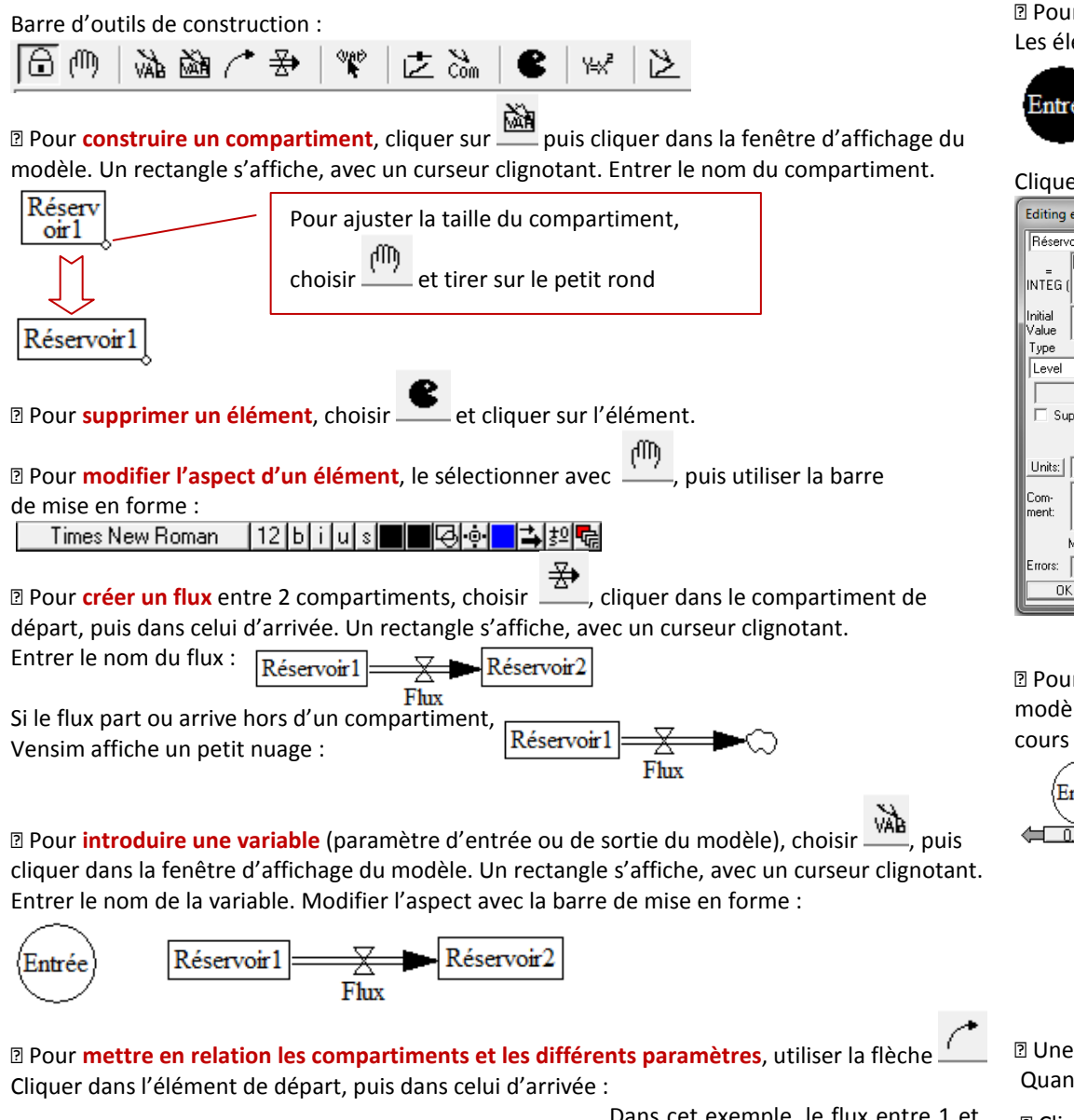

Réservoir1 Réservoir2 Entrée Flux

Dans cet exemple, le flux entre 1 et 2 dépend des quantités présentes dans 1 et 2, et la quantité en 1 dépend de la variable.

● Pour **entrer des équations** (valeurs des paramètres, équations des flux, ...), choisir Les éléments à compléter prennent un fond noir :

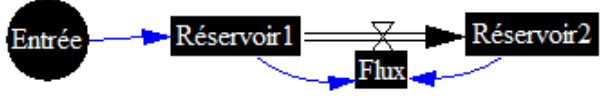

Cliquer sur un élément. Ouverture d'une boîte de dialogue : Zone d'écriture de l'équation, Editing equation for - Réservoir1 en cliquant pour choisir : **Béservoir1** - les opérations Flux/Entrée-Réservoir1\*Entrée - éventuellement les fonctions (*si alors sinon* par exemple) - les variables Variables | Functions | More Undo  $7 | 8 | 9$ ÷  $456$  $\frac{1}{2}$   $\frac{1}{3}$   $\frac{1}{2}$ Réservoir Supplementary Entrée  $\boxed{0}$   $\boxed{E}$   $\boxed{1}$ Flux **TO 15 4** Help | Entrée des valeurs minimales et  $\overline{\phantom{a}}$ maximales (permet de régler la taille des graphiques en sortie)Minimum Value Maximum Value  $\overline{10}$ 肟 Increment Errors: Equation Modified Vérification de l'équation  $0K$ Check Syntax **Check Model** Delete Variable Cancel avant de cliquer sur OK

**D** Pour lancer une simulation, cliquer sur  $\vec{B}$ . Des traits bleus apparaissent sur les éléments du modèle. Ce sont des courbes qui montrent l'évolution des quantités dans chaque élément au cours du temps.

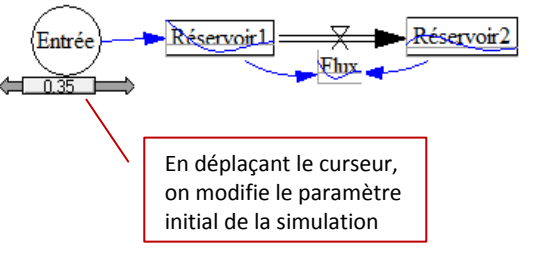

Réservoir1  $R$ éservoir<sup>2</sup> Entrée Flux  $\leftarrow$  035  $\pm$ **Réservoir** 

**D** Une **fenêtre de graphique** plus grande apparaît Quand on laisse la souris sur un élément :

**D** Cliquer sur stop pour arrêter la simulation.

**D** Il est possible de **visualiser et de récupérer les données** numériques en cliquant sur après avoir sélectionné un ou plusieurs éléments. Ceci permet un traitement des données dans un tableur.